# Navigating to Finance Budget Queries – Banner Self-Service

Purpose: Query budget and expenditure information in Banner by FOAPAL element

1. Log into MyLCC and click on the Banner link in the upper right-hand menu

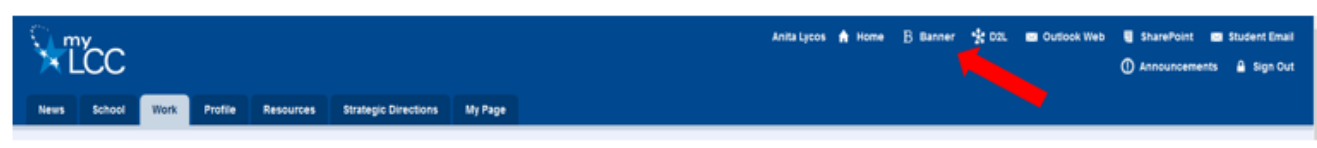

2. Click on the Finance Tab in the Banner Self-Service

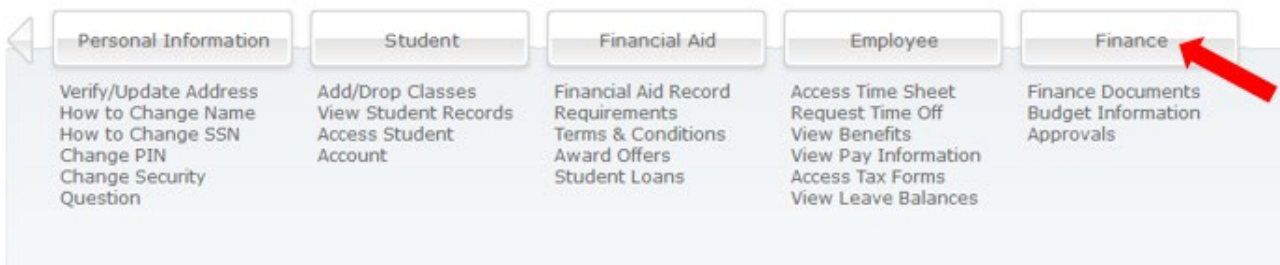

3. Click on Budget Queries

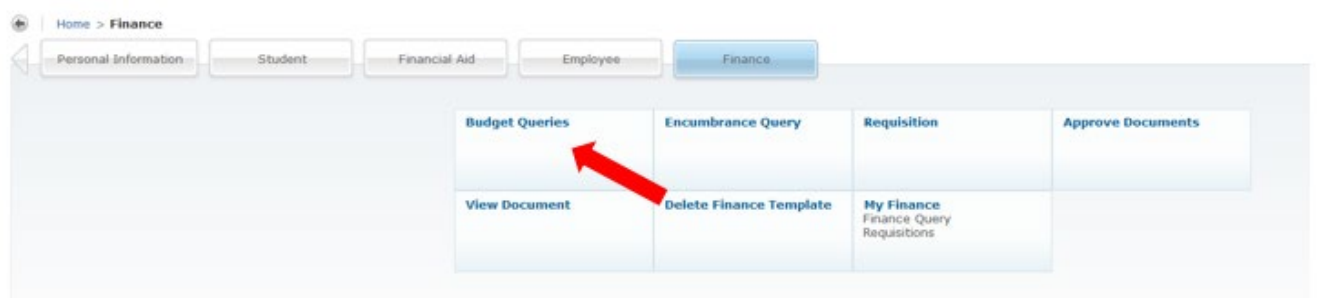

4. In drop-down list, choose "Budget Status by Account", click on Create Query

### **Budget Queries**

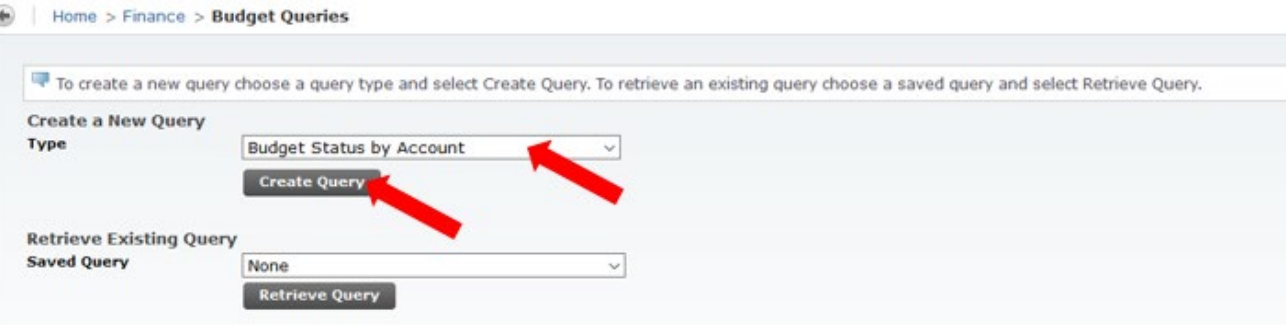

5. Select the data columns to display on the report; click on Continue

# **Budget Queries**

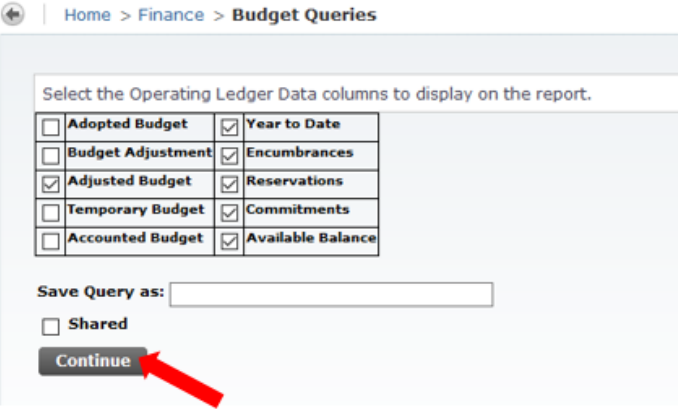

6. Fill in the Fiscal Year and Fiscal Period (use 14 to include all periods). Fill in the Fund, Organization at a minimum. The wildcard symbol, %, can be used to pull up multiple organizations, accounts, etc.

**Budget Queries** 

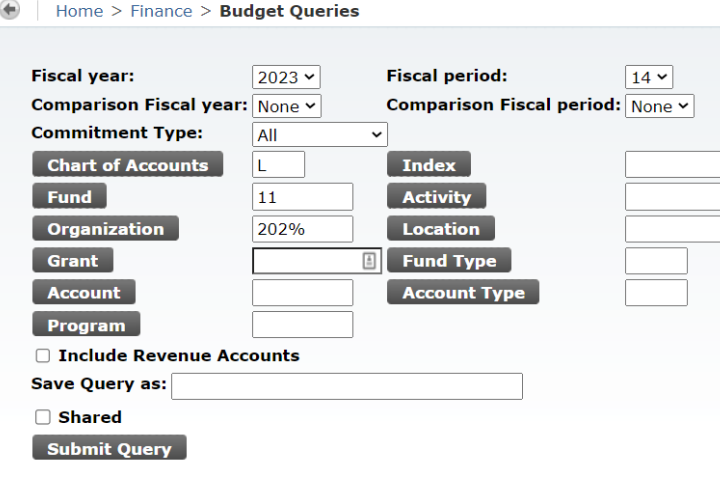

- **Query for Grants**: The example shown below, the wildcard is used for Fund and Org and the Grant number is populated. This will return all expenses for this grant.
	- o Perkins Note: Fill in the Activity code provided for the project to narrow the data returned to the specific project

#### **Budget Queries**

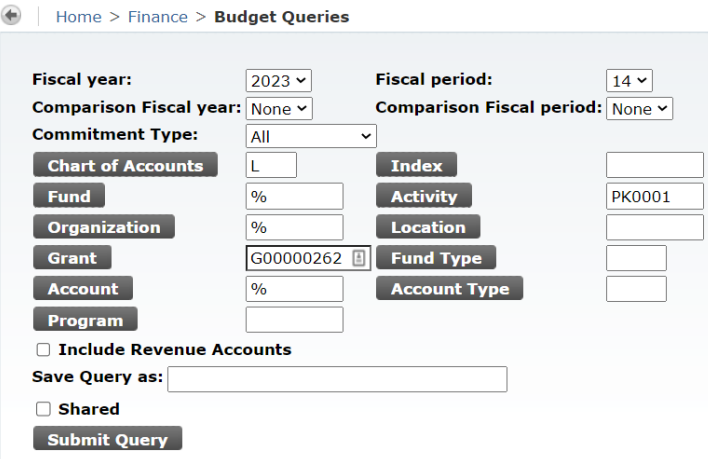

• To look up the grant number: a) Click on the Grant button

#### **Budget Queries**

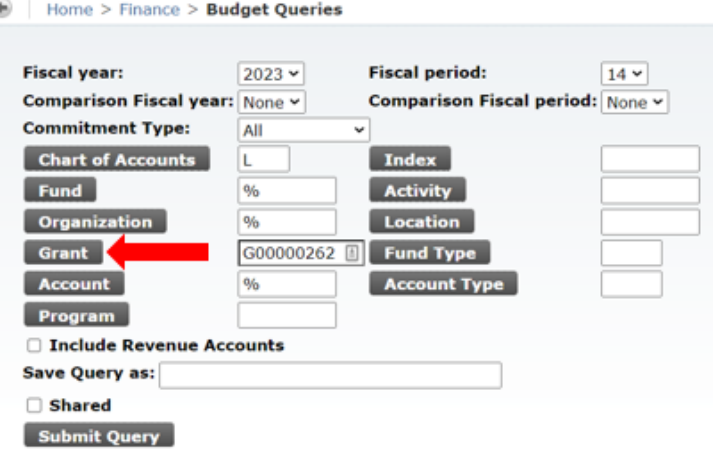

b) In Title Criteria fill in search parameters using the wildcard. Click on Execute Query

#### Code Lookup

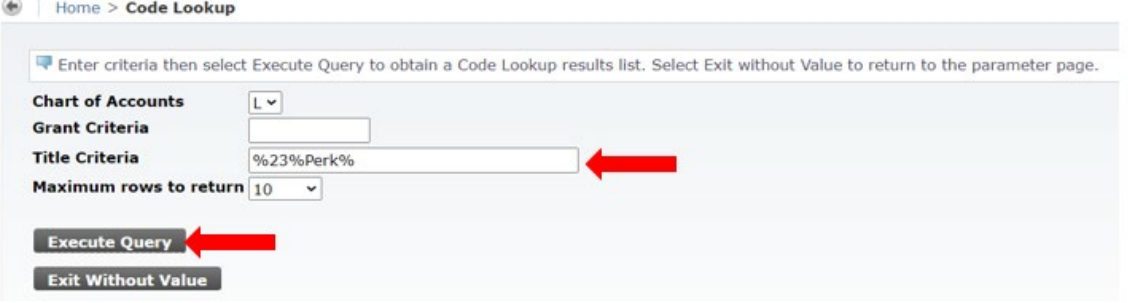

c) The Grant Code matching the criteria will be returned. Click on the Grant number (highlighted in blue) for the desired grant.

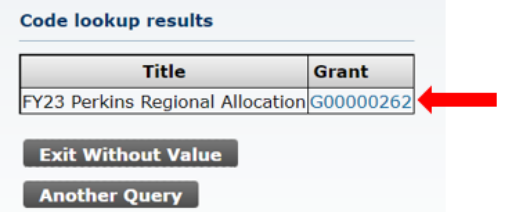

NOTE: Code lookup can be done on any FOAPAL element shown on the Budget Query form.

7. The query results show expenditure summary by account.

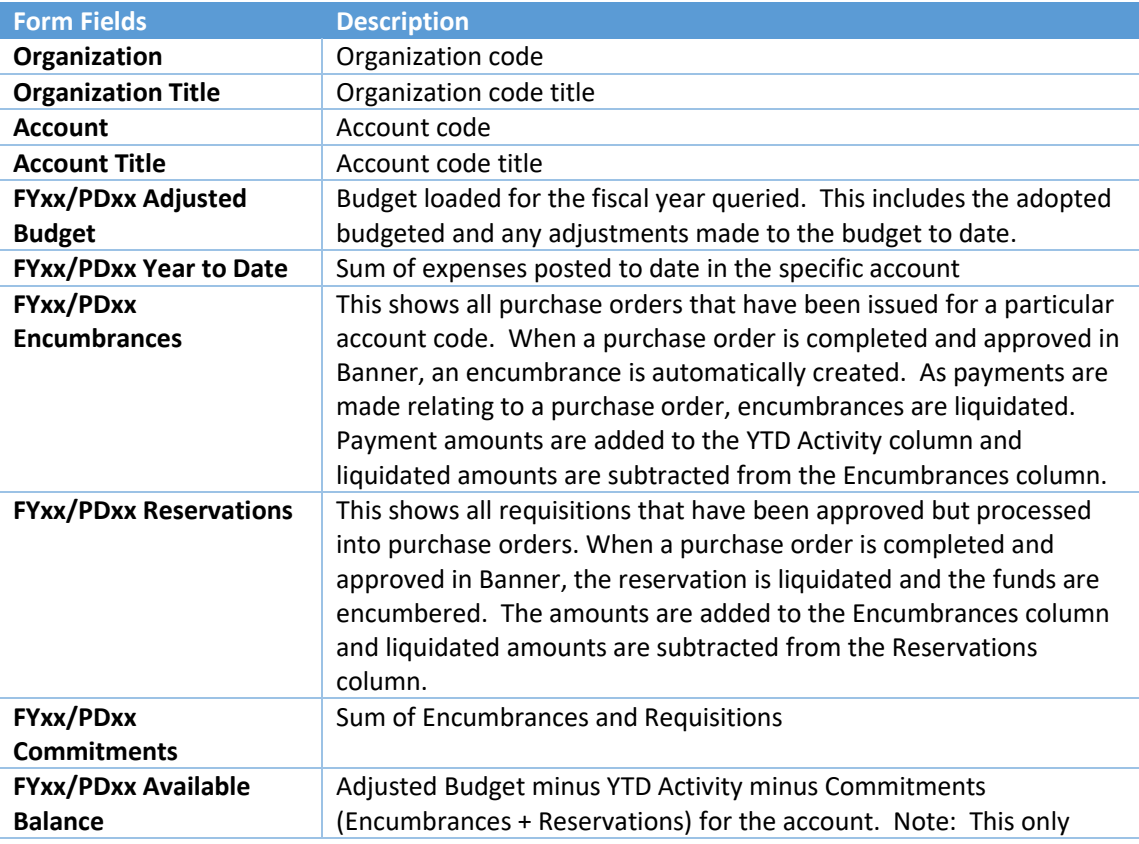

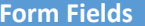

**Description** 

sums across the line item and does not sum for Hi-Account minus Natural Account. Line items with zero budget will display a negative value.

#### **Query Results**

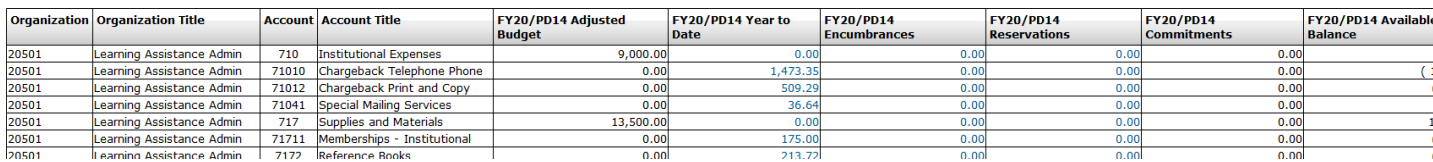

### 8. Click on any number displayed in "blue" font to drill-down to see expenditure details.

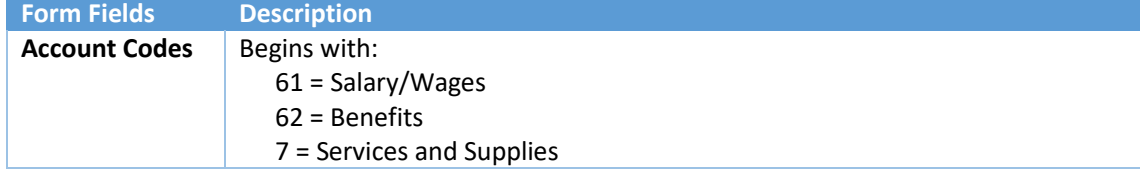